# Dell|EMC CX3-Series iSCSI Storage Arrays With Microsoft<sup>®</sup> Windows Server<sup>®</sup> Failover Clusters

# Hardware Installation and Troubleshooting Guide

## **Notes, Notices, and Cautions**

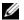

**NOTE:** A NOTE indicates important information that helps you make better use of your computer.

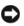

**NOTICE:** A NOTICE indicates either potential damage to hardware or loss of data and tells you how to avoid the problem.

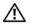

/!\ CAUTION: A CAUTION indicates a potential for property damage, personal injury, or death.

Information in this document is subject to change without notice. © 2008 Dell Inc. All rights reserved.

Reproduction of these materials in any manner whatsoever without the written permission of Dell Inc. is strictly forbidden.

Trademarks used in this text: Dell, the DELL logo, PowerEdge, PowerVault are trademarks of Dell Inc.; Active Directory, Microsoft, Windows, Windows Server, Windows XP, and Windows NT are either trademarks or registered trademarks of Microsoft Corporation in the United States and/or other countries; EMC, Navisphere, and PowerPath are registered trademarks and Access Logix, MirrorView, SAN Copy, and SnapView are trademarks of EMC Corporation.

Other trademarks and trade names may be used in this document to refer to either the entities claiming the marks and names or their products. Dell Inc. disclaims any proprietary interest in trademarks and trade names other than its own.

# **Contents**

| 1 | Introduction                                            |
|---|---------------------------------------------------------|
|   | Cluster Solution                                        |
|   | Cluster Hardware Requirements                           |
|   | Cluster Nodes                                           |
|   | Cluster Storage                                         |
|   | Supported Cluster Configurations                        |
|   | Direct-Attached Cluster                                 |
|   | iSCSI Switch-Attached Cluster                           |
|   | Other Documents You May Need                            |
| 2 | Cabling Your Cluster Hardware 17                        |
|   | Cabling the Mouse, Keyboard, and Monitor 17             |
|   | Cabling the Power Supplies                              |
|   | Cabling Your Cluster for Public and Private Networks 20 |
|   |                                                         |
|   | Cabling the Public Network                              |
|   | Cabling the Private Network                             |
|   | NIC Teaming                                             |
|   | Cabling the Storage Systems                             |
|   | Cabling Storage for Your Direct-Attached Cluster        |
|   | Cabling Storage to Your iSCSI Switch-Attached Cluster   |

| Installing the iSCSI NICs.  Installing the Microsoft iSCSI Software Initiator.  Modifying the TCP Registry Settings.  Installing and Configuring the Shared Storage System.  Access Logix Access Control Storage Groups. Navisphere Manager Navisphere Agent.  EMC PowerPath. |
|----------------------------------------------------------------------------------------------------|
| Installing the Microsoft iSCSI Software Initiator                                                                                                    |
| Software Initiator                                                                                                    |
| Modifying the TCP Registry Settings                                                                                                    |
| Installing and Configuring the Shared Storage System.  Access Logix                                                                                                    |
| Storage System.  Access Logix                                                                                                    |
| Access Logix                                                                                                    |
| Access Control                                                                                                    |
| Storage Groups                                                                                                    |
| Navisphere Manager                                                                                                    |
| Navisphere Agent                                                                                                    |
|                                                                                                    |
| EMC PowerPath                                                                                                    |
|                                                                                                    |
| Enabling Access Logix and Creating                                                                                                    |
| Storage Groups Using Navisphere 6.x                                                                                                    |
| Configuring the Hard Drives on the                                                                                                    |
| Shared Storage System(s)                                                                                                    |
| Optional Storage Features                                                                                                    |

3

| А | Iroubleshooting               | 53 |
|---|-------------------------------|----|
| В | iSCSI Configuration Worksheet | 59 |
| С | Cluster Data Form             | 61 |

## Introduction

A Dell™ failover cluster combines specific hardware and software components to provide enhanced availability for applications and services that are run on the cluster. A failover cluster is designed to reduce the possibility of any single point of failure within the system that can cause the clustered applications or services to become unavailable. It is recommended that you use redundant components like server and storage power supplies, connections between the nodes and the storage array(s), and connections to client systems or other servers in a multi-tier enterprise application architecture in your cluster.

This document provides information to configure your Dell | EMC CX3-series iSCSI storage array with one or more failover clusters. It provides specific configuration tasks that enable you to deploy the shared storage for your cluster.

For more information on deploying your cluster with Microsoft® Windows Server® 2003 operating systems, see the *Dell Failover Clusters with Microsoft Windows Server* 2003 *Installation and Troubleshooting Guide* located on the Dell Support website at **support.dell.com**. For more information on deploying your cluster with Windows Server 2008 operating systems, see the *Dell Failover Clusters with Microsoft Windows Server* 2008 *Installation and Troubleshooting Guide* located on the Dell Support website at **support.dell.com**.

For a list of recommended operating systems, hardware components, and driver or firmware versions for your Dell Failover Cluster, see the *Dell Cluster Configuration Support Matrix* on the Dell High Availability website at www.dell.com/ha.

Introduction

### **Cluster Solution**

Your cluster implements a minimum of two-node clustering to a maximum of either eight nodes (for Windows Server 2003) or 16 nodes (for Windows Server 2008) clustering and provides the following features:

- 1-Gbps iSCSI technology
- High availability of resources to network clients
- Redundant paths to the shared storage
- Failure recovery for applications and services
- Flexible maintenance capabilities, allowing you to repair, maintain, or upgrade a node or storage system without taking the entire cluster offline

## **Cluster Hardware Requirements**

Your cluster requires the following hardware components:

- Servers (cluster nodes)
- Storage Array and storage management software

#### **Cluster Nodes**

Table 1-1 lists the hardware requirements for the cluster nodes.

Table 1-1. Cluster Node Requirements

| Component                   | Minimum Requirement                                                                                                    |
|-----------------------------|----------------------------------------------------------------------------------------------------|
| Cluster nodes               | A minimum of two identical Dell PowerEdge <sup>™</sup> servers are required. The maximum number of nodes that are supported depends on the Windows Server operating system variant used in your cluster, and on the physical topology in which the storage system and nodes are interconnected. |
| RAM                         | The Windows Server operating system variant that is installed on your cluster nodes determines the minimum required amount of system RAM.                                                                                                    |
| iSCSI Initiator             | Install the iSCSI port driver, Initiator Service, and Software Initiator on each node.                                                                                                    |
| Network Interface           | Two iSCSI NICs or two iSCSI NIC ports per node. Configure the NICs on seperate PCI buses to improve availability and iSCSI access. TCP/IP Offload Engine (TOE) NICs are also supported for iSCSI traffic.                                                                                       |
| NICs                        | At least two NICs: one NIC for the public network and another NIC for the private network.                                                                                                    |
|                             | <b>NOTE:</b> It is recommended that the NICs on each public network are identical, and that the NICs on each private network are identical.                                                                                                    |
| Internal disk<br>controller | One controller connected to at least two internal hard drives for each node. Use any supported RAID controller or disk controller.                                                                                                    |
|                             | Two hard drives are required for mirroring (RAID 1) and at least three hard drives are required for disk striping with parity (RAID 5).                                                                                                    |
|                             | <b>NOTE:</b> It is strongly recommended that you use hardware-based RAID or software-based disk-fault tolerance for the internal drives.                                                                                                    |

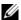

**NOTE:** For more information about supported systems, Host Bus Adapters (HBA) and operating system variants, see the Dell Cluster Configuration Support Matrix on the Dell High Availability website at www.dell.com/ha.

#### **Cluster Storage**

Cluster nodes can share access to external storage systems. However, only one of the nodes can own any RAID volume in the external storage system at any time. Microsoft Cluster Services (MSCS) controls which node has access to each RAID volume in the shared storage system.

Table 1-2 lists supported storage systems and the configuration requirements for the cluster nodes and stand-alone systems connected to the storage systems.

Table 1-2. Cluster Storage Requirements

| Hardware Components                       | Requirement                                                                                                    |  |
|-------------------------------------------|----------------------------------------------------------------------------------------------------|--|
| Supported storage systems                 | One to four supported Dell EMC storage systems.<br>See Table 1-3 for specific storage system requirements.                                                                                |  |
| Cluster nodes                             | All nodes must be directly attached to a single storage system or attached to one or more storage systems through a SAN.                                                                  |  |
| Multiple clusters and stand-alone systems | Can share one or more supported storage systems using optional software that is available for your storage system. See "Installing and Configuring the Shared Storage System" on page 39. |  |

The storage systems work together with the following hardware components:

- Disk Processor Enclosure (DPE)—Configured with storage processors
  that control the RAID arrays in the storage system and provide storage
  functionalities such as snapshots, Logical Unit Number (LUN) masking,
  and remote mirroring.
- Disk Array Enclosure (DAE)—Provides additional storage and is attached to the disk processor enclosure.
- Standby Power Supply (SPS)—Provides backup power to protect the integrity of the disk processor write cache. The SPS is connected to the disk processor enclosure.

Table 1-3 lists hardware requirements for the Storage Processor Enclosure (SPE), DAE, and SPS.

Table 1-3. Dell|EMC Storage System Requirements

| Processor<br>Enclosure | Minimum Storage                                                | Possible Storage<br>Expansion                               | SPS                         |
|------------------------|----------------------------------------------------------------|-------------------------------------------------------------|-----------------------------|
| CX3-10c SPE            | One DAE3P-OS with<br>at least five and up to<br>15 hard drives | Up to three DAE with a<br>maximum of 15 hard<br>drives each | Two per SPE and DAE3P-OS    |
| CX3-20c SPE            | One DAE3P-OS with<br>at least five and up to<br>15 hard drives | Up to seven DAE with a<br>maximum of 15 hard<br>drives each | Two per SPE and<br>DAE3P-OS |
| CX3-40c SPE            | One DAE3P-OS with<br>at least five and up to<br>15 hard drives | Up to 15 DAE with a<br>maximum of 15 hard<br>drives each    | Two per SPE and<br>DAE3P-OS |

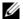

**NOTE:** The DAE3P-OS is the first DAE enclosure that is connected to the CX3-series (including all of the storage systems listed above). Core software is preinstalled on the first five hard drives of the DAE3P-OS.

Each storage system in the cluster is centrally managed by one host system (also called a management station) running EMC® Navisphere® Manager a centralized storage management application used to configure Dell|EMC storage systems. Using a graphical user interface (GUI), you can select a specific view of your storage arrays, as shown in Table 1-4.

Table 1-4. Navisphere Manager Storage Views

| View     | Description                                                                                                |
|----------|----------------------------------------------------------------------------------------------------|
| Storage  | Shows the logical storage components, their relationships with each other, and identifies hardware faults. |
| Hosts    | Shows the host system's storage group and attached LUNs.                                                   |
| Monitors | Shows all Event Monitor configurations, including centralized and distributed monitoring configurations.   |

You can use Navisphere Manager to perform tasks such as creating RAID arrays, binding LUNs, and downloading firmware. Optional software for the shared storage systems include:

- EMC MirrorView<sup>™</sup> Provides synchronous or asynchronous mirroring between two storage systems.
- EMC SnapView<sup>™</sup> Captures point-in-time images of a LUN for backups or testing without affecting the contents of the source LUN.
- EMC SAN Copy<sup>™</sup> Moves data between Dell|EMC storage systems without using host CPU cycles or local area network (LAN) bandwidth.

For more information about Navisphere Manager, EMC Access Logix<sup>™</sup>, MirrorView, SnapView, and SAN Copy, see "Installing and Configuring the Shared Storage System" on page 39.

#### NICs Dedicated to iSCSI

The NIC controlled by iSCSI Software Initiator acts as an I/O adapter to connect the system's expansion bus and the storage components. Failover Cluster solutions that are configured with the CX3-series storage array require two iSCSI NICs or NIC ports in each PowerEdge system to provide redundant paths and load balance the I/O data transfer to the storage system.

#### Ethernet Switches Dedicated to iSCSI

The Gigabit switch for iSCSI access functions as a regular network switch that provides extension and dedicated interconnection between the node and the storage system(s).

## **Supported Cluster Configurations**

#### **Direct-Attached Cluster**

In a direct-attached cluster, both nodes of the cluster are directly attached to a single storage system. In this configuration, the RAID controllers (or storage processors) on the storage systems are connected by cables directly to the Fibre Channel HBA ports in the nodes.

1

Figure 1-1 shows a basic direct-attached, single-cluster configuration.

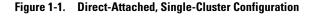

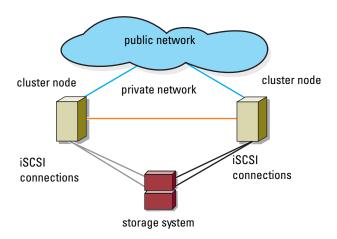

#### **EMC PowerPath® Limitations in a Direct-Attached Cluster**

EMC PowerPath provides failover capabilities, multiple path detection, and dynamic load balancing between multiple ports on the same storage processor. However, direct-attached clusters supported by Dell connect to a single port on each storage processor in the storage system. Because of the single port limitation, PowerPath can provide only failover protection, not load balancing, in a direct-attached configuration.

#### iSCSI Switch-Attached Cluster

In an iSCSI switch-attached cluster, all nodes are attached to a single storage system or to multiple storage systems through redundant LANs. iSCSI switch-attached clusters are superior to direct-attached clusters in configuration flexibility, expandability, and performance.

Figure 1-2 shows an iSCSI switch-attached cluster.

Figure 1-2. iSCSI Switch-Attached Cluster

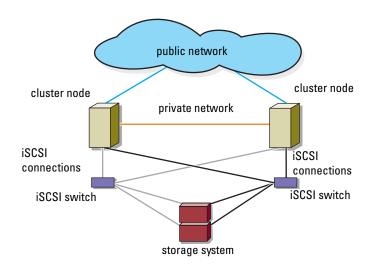

## **Other Documents You May Need**

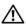

! CAUTION: The safety information that shipped with your system provides important safety and regulatory information. Warranty information may be included within this document or as a separate document.

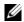

**NOTE:** To configure Dell blade server modules in a Dell PowerEdge cluster, see the Using Dell Blade Servers in a Dell PowerEdge High Availability Cluster document located on the Dell Support website at support.dell.com.

- The Rack Installation Guide included with your rack solution describes how to install your system into a rack.
- The Getting Started Guide provides an overview of setting up your system for the first time.
- For more information on deploying your cluster with Windows Server 2003 operating systems, see the Dell Failover Clusters with Microsoft Windows Server 2003 Installation and Troubleshooting Guide.

- For more information on deploying your cluster with Windows Server 2008 operating systems, see the Dell Failover Clusters with Microsoft Windows Server 2008 Installation and Troubleshooting Guide.
- The HBA documentation provides installation instructions for the HBAs.
- Systems management software documentation describes the features, requirements, installation, and basic operation of the software.
- Operating system documentation describes how to install (if necessary), configure, and use the operating system software.
- Documentation for any components you purchased separately provides information to configure and install those options.
- The Dell PowerVault<sup>™</sup> tape library documentation provides information for installing, troubleshooting, and upgrading the tape library.
- Any other documentation that came with your server or storage system.
- The EMC PowerPath documentation and Dell EMC Storage Enclosure User's Guides.
- Updates are sometimes included with the system to describe changes to the system, software, and/or documentation.

**NOTE:** Always read the updates first because they often supersede information in other documents.

Release notes or readme files may be included to provide last-minute updates to the system or documentation, or advanced technical reference material intended for experienced users or technicians.

# **Cabling Your Cluster Hardware**

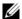

**NOTE:** To configure Dell blade server modules in a Dell PowerEdge cluster, see the Using Dell Blade Servers in a Dell PowerEdge High Availability Cluster document located on the Dell Support website at support.dell.com.

## Cabling the Mouse, Keyboard, and Monitor

When installing a cluster configuration in a rack, you must include a switch box to connect the mouse, keyboard, and monitor to the nodes. See the documentation included with your rack for instructions on cabling connections of each node to the switch box.

## **Cabling the Power Supplies**

See the documentation for each component in your cluster solution and ensure that the specific power requirements are satisfied.

The following guidelines are recommended to protect your cluster solution from power-related failures:

- For nodes with multiple power supplies, plug each power supply into a separate AC circuit.
- Use uninterruptible power supplies (UPS).
- For some environments, consider having backup generators and power from separate electrical substations.

Figure 2-1 and Figure 2-2 illustrate recommended methods of power cabling for a cluster solution consisting of two PowerEdge systems and two storage systems. To ensure redundancy, the primary power supplies of all the components are grouped into one or two circuits and the redundant power supplies are grouped into a different circuit.

Figure 2-1. Power Cabling Example With One Power Supply in the PowerEdge Systems

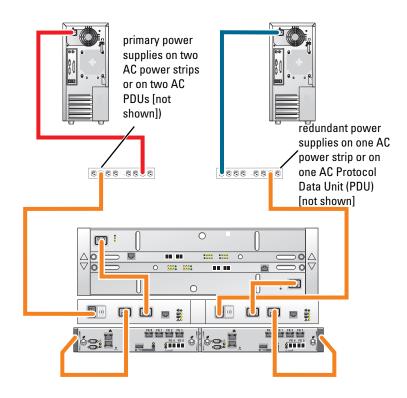

**NOTE:** This illustration is intended only to demonstrate the power distribution of the components.

Figure 2-2. Power Cabling Example With Two Power Supplies in the PowerEdge Systems

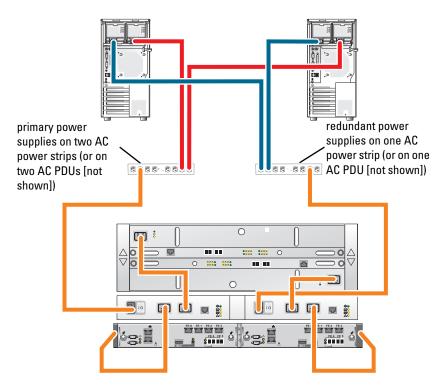

**NOTE**: This illustration is intended only to demonstrate the power distribution of the components.

## **Cabling Your Cluster for Public and Private Networks**

The network adapters in the cluster nodes provide at least two network connections for each node, as described in Table 2-1.

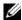

**NOTE:** To configure Dell blade server modules in a Dell PowerEdge cluster, see the Using Dell Blade Servers in a Dell PowerEdge High Availability Cluster document located on the Dell Support website at support.dell.com.

Table 2-1. Network Connections

| <b>Network Connection</b> | Description                                                                                        |
|---------------------------|----------------------------------------------------------------------------------------------------|
| Public network            | All connections to the client LAN.                                                                 |
|                           | At least one public network must be configured for <i>Mixed mode</i> for private network failover. |
| Private network           | A dedicated connection for sharing cluster health and status information only.                     |
| iSCSI network             | Two direct or switched iSCSI connections from the cluster node to the storage system.              |

Figure 2-3 shows an example of cabling in which dedicated network adapters in each node are connected to each other (for the private network) and the remaining network adapters are connected to the public network.

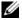

**NOTE:** For more information on iSCSI cabling and connections, see "Cabling the Storage Systems" on page 23.

ı

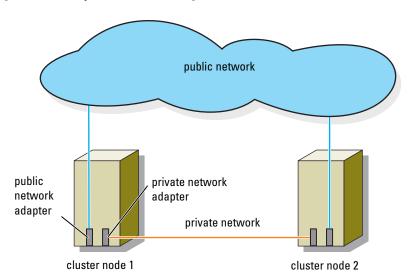

Figure 2-3. Example of Network Cabling Connection

#### **Cabling the Public Network**

Any network adapter supported by a system running TCP/IP may be used to connect to the public network segments. You can install additional network adapters to support additional public network segments or to provide redundancy in the event of a faulty primary network adapter or switch port.

#### **Cabling the Private Network**

The private network connection to the nodes is provided by a different network adapter in each node. This network is used for intra-cluster communications. Table 2-2 describes three possible private network configurations.

Table 2-2. Private Network Hardware Components and Connections

| Method                                                               | Hardware Components                                                   | Connection                                                                                                    |
|----------------------------------------------------------------------|-----------------------------------------------------------------------|----------------------------------------------------------------------------------------------------|
| Network<br>Switch                                                    | Fast Ethernet or Gigabit<br>Ethernet network adapters<br>and switches | Connect <i>standard</i> Ethernet cables from the network adapters in the nodes to a Fast Ethernet or Gigabit Ethernet switch. |
| Point-to-Point<br>Fast Ethernet<br>(two-node<br>clusters only)       | Fast Ethernet network adapters                                        | Connect a <i>crossover</i> Ethernet cable between the Fast Ethernet network adapters in both nodes.                           |
| Point-to-Point<br>Gigabit<br>Ethernet<br>(two-node<br>clusters only) | Copper Gigabit Ethernet<br>network adapters                           | Connect a <i>standard</i> Ethernet cable between the Gigabit Ethernet network adapters in both nodes.                         |

**NOTE:** Throughout this document, *Gigabit Ethernet* is used to refer to either Gigabit Ethernet or 10 Gigabit Ethernet.

#### **Using Dual-Port Network Adapters**

You can configure your cluster to use the public network as a failover for private network communications. If you are using dual-port network adapters, do not configure both ports simultaneously to support both public and private networks.

#### **NIC Teaming**

NIC teaming combines two or more NICs to provide load balancing and fault tolerance. Your cluster supports NIC teaming, only in a public network. NIC teaming is not supported in a private network and an iSCSI network.

Use the same brand of NICs in a team. Do not mix brands in NIC teaming.

1

## **Cabling the Storage Systems**

This section provides information on cabling your cluster to a storage system in a direct-attached configuration or to one or more storage systems in an iSCSI switch-attached configuration.

#### **Cabling Storage for Your Direct-Attached Cluster**

A direct-attached cluster configuration consists of redundant iSCSI NIC cabled directly to a Dell | EMC storage system. Direct-attached configurations are self-contained and do not share any physical resources with other servers or storage systems outside the cluster.

Figure 2-4 shows an example of a direct-attached, single cluster configuration with redundant HBA ports installed in each cluster node.

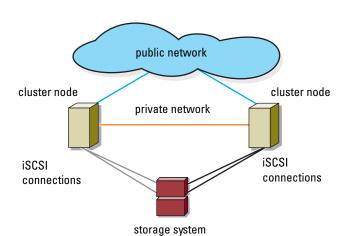

Figure 2-4. Direct-Attached Cluster Configuration

#### Cabling a Cluster to a Dell|EMC Storage System

Each cluster node attaches to the storage system using CAT5e or CAT6 LAN cables with RJ45 connectors that attach to the Gigabit Ethernet NIC in the cluster nodes and the Gigabit Ethernet iSCSI storage processor (SP) ports in the Dell EMC storage system.

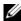

**NOTE:** The connections listed in this section are representative of one proven method of ensuring redundancy in the connections between the cluster nodes and the storage system. Other methods that achieve the same type of redundant connectivity may be acceptable.

#### Cabling a Two-Node Cluster to a Dell/EMC Storage System

- **1** Connect cluster node 1 to the storage system.
  - Connect a LAN cable from NIC-0 of cluster node 1 to SP-A port 0 iSCSI.
  - Connect a LAN cable from NIC-1 of cluster node 1 to SP-B port 1 iSCSI.
- **2** Connect cluster node 2 to the storage system.
  - Connect a LAN cable from NIC-0 of cluster node 2 to SP-A port 1 iSCSL.
  - Connect a LAN cable from NIC-1 of cluster node 2 to SP-B port 0 iSCSI

Figure 2-5 illustrates how to cable a two-node direct-attached cluster to a CX3-10c storage system. Each cluster node is configured with two single channel NICs that are connected to dual SPs in the storage system. This cluster configuration provides data redundancy and eliminates a single point of failure on the cluster nodes and the storage system.

1

Figure 2-5. Cabling the Cluster Nodes to a CX3-10c Storage System Using iSCSI Single Channel NICs

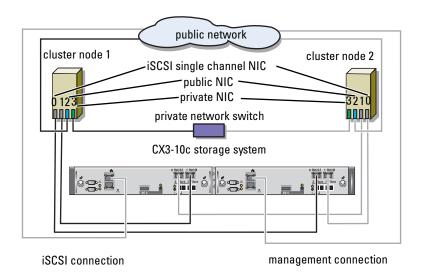

**NOTE:** Cabling cluster nodes to CX3-20c and CX3-40c storage systems in direct-attached environments is similar to that shown in this figure.

Figure 2-6. Cabling the Cluster Nodes to the CX3-40c Storage System Using iSCSI Dual **Channel NIC** 

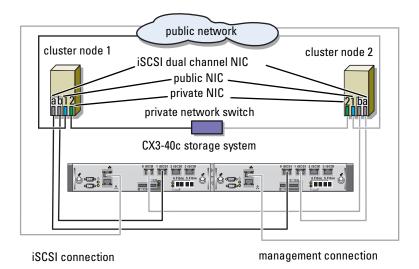

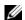

**NOTE:** If your cluster is attached to Dell|EMC CX3-10c, CX3-20/c, or CX3-40/c storage systems, you can configure two cluster nodes in a direct-attached configuration.

#### Cabling Two Clusters to a Dell|EMC Storage System

The four ports in each storage processor of CX3-20c and CX3-40c storage system allows you to connect either two two-node clusters or a single four-node cluster running Windows Server 2003 to the storage system in a direct-attached configuration. EMC Access Logix™ is required for more than one cluster in a direct-attached configuration.

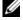

**NOTE:** EMC<sup>®</sup> Access Logix<sup>™</sup> is required if the CX3-x0c storage system is connected.

#### Cabling Two Two-Node Cluster to a CX3-20c or CX3-40c Storage System

- **1** In the first cluster, connect node 1 to the storage system.
  - a Connect a LAN cable from NIC-0 of cluster node 1 to SP-A port 0 iSCSI.
  - b Connect a LAN cable from NIC-1 of cluster node 1 to SP-B port 0 iSCSI.
- **2** In the first cluster, connect node 2 to the storage system.
  - a Connect a LAN cable from NIC-0 of cluster node 2 to SP-A port 1 iSCSI.
  - b Connect a LAN cable from NIC-1 of cluster node 2 to SP-B port 1 iSCSI.
- **3** In the second cluster, connect node 1 to the storage system.
  - a Connect a LAN cable from NIC-0 of cluster node 1 to SP-A port 2 iSCSI.
  - b Connect a LAN cable from NIC-1 of cluster node 1 to SP-B port 2 iSCSI.
- **4** In the second cluster, connect node 2 to the storage system.
  - Connect a LAN cable from NIC-0 of cluster node 2 to SP-A port 3 iSCSI.
  - **b** Connect a LAN cable from NIC-1 of cluster node 2 to SP-B port 3 iSCSI.

#### Cabling Storage to Your iSCSI Switch-Attached Cluster

An iSCSI switch-attached cluster is a cluster configuration where all cluster nodes are attached to a single storage system or to multiple storage systems through a network using a redundant switch fabric.

An iSCSI switch-attached cluster configuration provides more flexibility, expandability, and performance than a direct-attached configuration.

Figure 2-7 shows an example of a two-node, iSCSI switch-attached cluster running Microsoft<sup>®</sup> Windows Server<sup>®</sup> 2003. Each cluster node is configured with two iSCSI single channel network interface cards (NICs) or one iSCSI dual channel NIC that is connected to two Gigabit Ethernet switches. The

storage system includes two SPs that provide redundant connections to the Ethernet switches. This configuration provides data redundancy and eliminates a single point of failure on the host or storage system.

Similar cabling concepts can be applied to clusters that contain different number of nodes

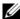

**NOTE:** The connections listed in this section are representative of one proven method of ensuring redundancy in the connections between the cluster nodes and the storage system. Other methods that achieve the same type of redundant connectivity may be acceptable.

Figure 2-7. Two-Node iSCSI Switch-Attached Cluster

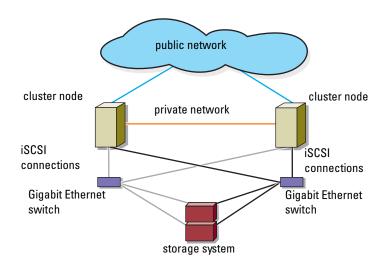

Figure 2-8. Eight-Node Switch-Attached Cluster

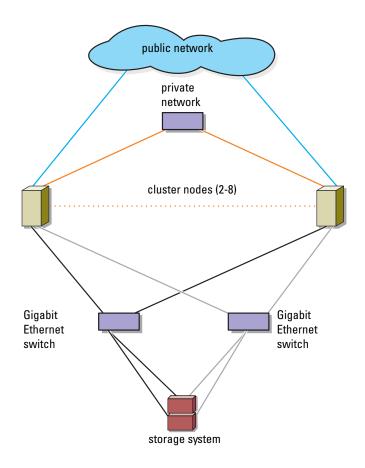

#### Cabling a iSCSI Switch-Attached Cluster to a CX3-x0c Storage System

The supported Dell EMC storage systems (CX3-10c, CX3-20c, and CX3-40c) are configured with one storage processor enclosure (SPE), one or more disk array enclosure (DAE) enclosure, and two standby power supplies (SPSs).

The cluster nodes attach to the storage system using redundant Ethernet switches and LAN cables with RJ45 connectors.

Table 2-3 provides information for cabling your storage system to the Gigabit Ethernet switch

Table 2-3. Storage System Cabling Description

| Storage System   | SP Ports          | Fibre Optic<br>Cables Required | Cabling Description                                                                       |
|------------------|-------------------|--------------------------------|-------------------------------------------------------------------------------------------|
| CX3-10c          | Two ports per SP  | 2-4                            | Attach atleast one cable from each storage processor port to the Gigabit Ethernet switch. |
| CX3-20c, CX3-40c | Four ports per SP | 2-8                            | Attach atleast one cable from each storage processor port to the Gigabit Ethernet switch. |

# Cabling an iSCSI Switch-Attached Cluster to a Dell/EMC CX3-x0c Storage System Using iSCSI NIC

- 1 Connect cluster node 1 to the iSCSI network. See Figure 5-3.
  - **a** Connect a LAN cable from NIC-0 to Ethernet switch 0 (sw0).
  - **b** Connect a LAN cable from NIC-1 to Ethernet switch 1 (sw1).
- **2** Repeat step 1 for each cluster node.
- **3** Connect the storage system to the iSCSI network. See Figure 5-3.
  - **a** Connect a LAN cable from Ethernet switch 0 (sw0) to SP-A port 0 iSCSI.
  - **b** Connect a LAN cable from Ethernet switch 0 (sw0) to SP-B port 1 iSCSI.
  - **c** Connect a LAN cable from Ethernet switch 1 (sw1) to SP-A port 1 iSCSI.
  - **d** Connect a LAN cable from Ethernet switch 1 (sw1) to SP-B port 0 iSCSI.

To provide more redundancy the remaining iSCSI ports on the storage system can also be connected to the network.

- **a** Connect a LAN cable from Ethernet switch 0 (sw0) to SP-A port 2 iSCSI (for CX3-20c and CX3-40c only).
- **b** Connect a LAN cable from Ethernet switch 0 (sw0) to SP-B port 3 iSCSI (for CX3-20c and CX3-40c only).
- **c** Connect a LAN cable from Ethernet switch 1 (sw1) to SP-A port 3 iSCSI (for CX3-20c and CX3-40c only).
- **d** Connect a LAN cable from Ethernet switch 1 (sw1) to SP-B port 2 iSCSI (for CX3-20c and CX3-40c only).

Figure 2-9. Cabling an iSCSI Switch-Attached Cluster to the Dell|EMC CX3-20c Storage System Using iSCSI NICs

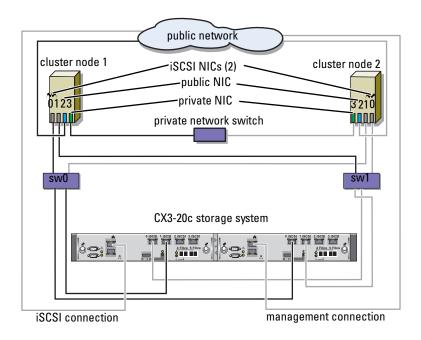

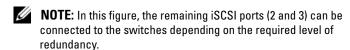

**NOTE:** Cabling cluster nodes to CX3-20c and CX3-40c storage systems in direct-attached environments is similar to that shown in this figure.

#### Cabling Multiple iSCSI Switch-Attached Clusters to a Dell|EMC Storage System

To cable multiple clusters to the storage system, connect the cluster nodes to the appropriate Gigabit Ethernet switches and then connect the switches to the appropriate storage processors on the processor enclosure.

For rules and guidelines for switch-attached clusters, see the *Dell Cluster Configuration Support Matrix* on the Dell High Availability website at www.dell.com/ha.

#### Cabling Multiple iSCSI Switch-Attached Clusters to the CX3-x0c Storage System

- **NOTE:** The following procedure uses Figure 2-9 as an example for cabling additional clusters.
  - 1 In the first cluster, connect cluster node 1 to the iSCSI network.
    - **a** Connect a local area network (LAN) cable from NIC-0 to Ethernet switch 0 (sw0).
    - **b** Connect a LAN cable from NIC-1 to Ethernet switch 1 (sw1).
  - **2** In the first cluster, repeat step 1 for each node.
  - **3** For each additional cluster, repeat step 1 and step 2.
  - **4** Connect the storage system to the iSCSI network.
    - **a** Connect a LAN cable from Ethernet switch 0 (sw0) to SP-A port 0 iSCSI.
    - **b** Connect a LAN cable from Ethernet switch 0 (sw0) to SP-B port 1 iSCSI.
    - **c** Connect a LAN cable from Ethernet switch 1 (sw1) to SP-A port 1 iSCSI.
    - **d** Connect a LAN cable from Ethernet switch 1 (swl) to SP-B port 0 iSCSI.

To provide more redundancy, the remaining iSCSI ports on the storage system can also be connected to the network.

- **a** Connect a LAN cable from Ethernet switch 0 (sw0) to SP-A port 2 iSCSI (for CX3-20c and CX3-40c only).
- **b** Connect a LAN cable from Ethernet switch 0 (sw0) to SP-B port 3 iSCSI (for CX3-20c and CX3-40c only).
- **c** Connect a LAN cable from Ethernet switch 1 (sw1) to SP-A port 3 iSCSI (for CX3-20c and CX3-40c only).
- **d** Connect a LAN cable from Ethernet switch 1 (sw1) to SP-B port 2 iSCSI (for CX3-20c and CX3-40c only).

#### Connecting a PowerEdge Cluster to Multiple Storage Systems

You can increase your cluster storage capacity by attaching multiple storage systems to your cluster using a redundant iSCSI network. Failover Clusters can support configurations with multiple storage units attached to clustered nodes. In this scenario, the Microsoft Cluster Service (MSCS) software can failover disk drives in any cluster-attached shared storage array between the cluster nodes.

When attaching multiple storage systems with your cluster, the following rules apply:

- There is a maximum of four storage systems per cluster.
- The shared storage systems and firmware must be identical. Using dissimilar storage systems and firmware for your shared storage is not supported.
- MSCS is limited to 22 drive letters. Because drive letters A through D are reserved for local disks, a maximum of 22 drive letters (E to Z) can be used for your storage system disks.
- For more information, see Dell™ Failover Clusters With Microsoft® Windows Server® 2008 Installation and Troubleshooting Guide or Dell™ Failover Clusters With Microsoft® Windows Server® 2003 Installation and Troubleshooting Guide located on the Dell Support website at support.dell.com.

Figure 2-10 provides an example of cabling the cluster nodes to four Dell EMC storage systems.

Figure 2-10. PowerEdge Cluster Nodes Cabled to Four Storage Systems

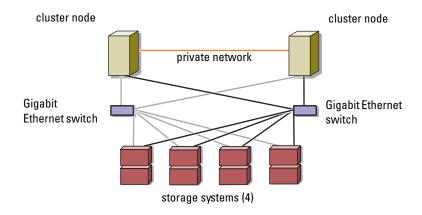

# **Preparing Your Systems for** Clustering

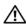

CAUTION: Only trained service technicians are authorized to remove and access any of the components inside the system. See your safety information that shipped with your system for complete information about safety precautions, working inside the computer, and protecting against electrostatic discharge.

## **Cluster Configuration Overview**

- 1 Ensure that your site can handle the cluster's power requirements. Contact your sales representative for information about your region's power requirements.
- **2** Install the systems, the shared storage array(s), and the interconnect switches (for example, in an equipment rack), and ensure that all the components are turned on.

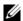

**NOTE:** For more information on step 3 to step 7 and step 10 to step 13, see the "Preparing your systems for clustering" section of Dell Failover Clusters with Microsoft Windows Server 2003 Installation and Troubleshooting Guide or Dell Failover Clusters with Microsoft Windows Server 2008 Installation and Troubleshooting Guide located on the Dell Support website at support.dell.com.

**3** Deploy the operating system (including any relevant service packs and hotfixes), network adapter drivers, and storage adapter drivers (including Multipath I/O (MPIO) drivers) on each cluster node. Depending on the deployment method that is used, it may be necessary to provide a network connection to successfully complete this step.

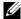

**NOTE:** To help in planning and deployment of your cluster, record the relevant cluster configuration information in the located at "Cluster Data Form" on page 61 and the iSCSI information in the "iSCSI Configuration Worksheet" on page 59.

**4** Establish the physical network topology and the TCP/IP settings for network adapters on each cluster node to provide access to the cluster public and private networks.

**5** Configure each cluster node as a member in the same Windows Active<sup>®</sup> Directory Domain.

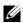

**NOTE:** You can configure the cluster nodes as Domain Controllers. For more information, see the "Selecting a Domain Model" section of Dell Failover Clusters with Microsoft Windows Server 2003 Installation and Troubleshooting Guide or Dell Failover Clusters with Microsoft Windows Server 2008 Installation and Troubleshooting Guide located on the Dell Support website at support.dell.com.

- **6** Establish the physical storage topology and any required storage network settings to provide connectivity between the storage array and the systems that you are configuring as cluster nodes. Configure the storage system(s) as described in your storage system documentation.
- 7 Use storage array management tools to create at least one logical unit number (LUN). The LUN is used as a cluster Ouorum disk for Windows Server 2003 Failover Cluster and as a Witness disk for Windows Server 2008 Failover Cluster. Ensure that this LUN is presented to the systems that you are configuring as cluster nodes.

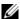

**NOTE:** For security reasons, it is recommended that you configure the LUN on a single node as mentioned in step 8 when you are setting up the cluster. Later, you can configure the LUN as mentioned in step 9 so that other nodes in the cluster can access it.

**8** Select one of the systems and form a new failover cluster by configuring the cluster name, cluster management IP, and quorum resource. For more information, see "Preparing Your Systems for Clustering" on page 35.

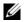

**NOTE:** For Failover Clusters configured with Windows Server 2008, run the Cluster Validation Wizard to ensure that your system is ready to form the cluster.

- **9** Join the remaining node(s) to the failover cluster. For more information, see "Preparing Your Systems for Clustering" on page 35.
- **10** Configure roles for cluster networks. Take any network interfaces that are used for iSCSI storage (or for other purposes outside the cluster) out of the control of the cluster.
- Test the failover capabilities of your new cluster.

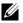

**NOTE:** For Failover Clusters configured with Windows Server 2008, you can also use the Cluster Validation Wizard.

- 12 Configure highly-available applications and services on your Failover Cluster. Depending on your configuration, this may also require providing additional LUNs to the cluster or creating new cluster resource groups. Test the failover capabilities of the new resources.
- **13** Configure client systems to access the highly-available applications and services that are hosted on your failover cluster.

#### **Installation Overview**

Each node in your Dell Failover Cluster must be installed with the same release, edition, service pack, and processor architecture of the Windows Server operating system. For example, all nodes in your cluster may be configured with Windows Server 2003 R2, Enterprise x64 Edition. If the operating system varies among nodes, it is not possible to configure a Failover Cluster successfully. It is recommended to establish server roles prior to configuring a Failover Cluster, depending on the operating system configured on your cluster.

For a list of Dell PowerEdge Servers, iSCSI NICs, and recommended list of operating system variants, specific driver and firmware revisions, see the *Dell Cluster Configuration Support Matrix* on the Dell High Availability website at www.dell.com/ha.

For a general overview of cluster configuration tasks and more detailed information about deploying your cluster with Windows Server 2003 operating system, see the Dell Failover Clusters with *Microsoft Windows Server* 2003 *Installation and Troubleshooting Guide* located on the Dell Support website at support.dell.com.

For more information on deploying your cluster with Windows Server 2008 operating systems, see the Dell Failover Clusters with *Microsoft Windows Server* 2008 *Installation and Troubleshooting Guide* located on the Dell Support website at **support.dell.com**.

The following sub-sections describe steps that must be taken to enable communication between the cluster nodes and your shared Dell EMC CX3-series iSCSI storage array, and to present disks from the storage array to the cluster.

### **Installing the iSCSI NICs**

It is recommended that you install the latest supported version of the driver. If the NIC driver requires any service packs or hotfixes to be installed along with the operating system, install them at this time.

For information about supported NICs and drivers, see the Dell Cluster Configuration Support Matrices located on the Dell High Availability Cluster website at www.dell.com/ha.

#### Installing the Microsoft iSCSI Software Initiator

- 1 Use a web browser and go to the Microsoft Download Center website at www.microsoft.com/downloads.
- Search for iSCSI initiator.
- **3** Select and download the latest supported initiator software and related documentation for your operating system.

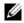

**NOTE:** For the latest supported Software Initiator version, see the *Dell Cluster* Configuration Support Matrices located on the Dell High Availability Cluster website at www.dell.com/ha.

- **4** Double-click the executable file. The installation wizard launches.
- **5** In the Welcome screen, click Next.
- **6** In the following screens select the Initiator Service, Software Initiator, and Microsoft MPIO Multipathing Support for iSCSI options. Click Next to continue with the installation.
- 7 Read and accept the license agreement and click Next to install the software.
- **8** At the completion screen, click **Finish** to complete the installation.
- **9** Select the **Do not restart now** option to reboot the system after modifying the TCP/IP registry settings in the section "Installing and Configuring the Shared Storage System" on page 39.

#### **Modifying the TCP Registry Settings**

- 1 Determine the IP addresses or the DHCP IP addresses that are used for iSCSI traffic.
- **2** Start the Registry Editor.
  - a Select Start → Run.
  - b Type Regedit and click OK.
- **3** Locate and click the registry subkey at:

 $HKEY\_LOCAL\_MACHINE \rightarrow SYSTEM \rightarrow CurrentControlSet \rightarrow$ 

Services → TCPIP → Parameters → Interfaces

- **4** Click each interface GUID associated with the iSCSI networks, and perform the following steps:
  - a Select Edit→ New→DWORD value.
  - **b** Name the new value **TcpAckFrequency**.
  - **c** Assign a value of 1.
- **5** Exit the Registry Editor.

# Installing and Configuring the Shared Storage System

See "Cluster Hardware Requirements" on page 8 for a list of supported Dell | EMC storage systems.

To install and configure the Dell EMC storage system in your cluster:

- 1 Update the core software on your storage system and enable the EMC Access Logix software (optional) and install any additional software options, including EMC SnapView™, EMC MirrorView™, and SAN Copy™.
  See your EMC Navisphere® documentation for more information.
- 2 Install the EMC Navisphere Agent and EMC PowerPath® software on each cluster node.
  - See your Navisphere documentation for more information.
- **3** Update the storage system configuration settings using Navisphere Manager. See "Enabling Access Logix and Creating Storage Groups Using Navisphere 6.x" on page 44 for more information.

The following subsections provide an overview of the storage management software and procedures for connecting the host systems to the storage systems.

#### **Access Logix**

Fibre Channel topologies allow multiple clusters and stand-alone systems to share a single storage system. However, if you cannot control access to the shared storage system, you can corrupt your data. To share your Dell | EMC storage system with multiple heterogeneous host systems and restrict access to the shared storage system, you can enable and configure the Access Logix software.

Access Logix is an optional software component that restricts LUN access to specific host systems. Using Access Logix software, you can:

- Connect multiple cluster nodes and stand-alone systems to a storage system.
- Create storage groups to simplify LUN management.
- Restrict LUN access to preassigned storage groups for data security.

Access Logix is enabled by configuring the Access Logix option on your storage system.

The storage systems are managed through a *management station*—a local or remote system that communicates with Navisphere Manager and connects to the storage system through an IP address. Using Navisphere Manager, you can secure your storage data by partitioning your storage system arrays into LUNs, assign the LUNs to one or more storage groups, and then restrict access to the LUNs by assigning the storage groups to the appropriate host systems.

Access Logix is required if:

- The server modules are configured in dissimilar configurations. These configurations include:
  - Two or more stand-alone systems/non-clustered hosts.
  - Two or more clusters.
  - Any combination of server modules configured as cluster nodes and stand-alone systems/non-clustered hosts.
- MirrorView, SnapView, or SAN Copy are installed on your attached storage system(s) and running in the cluster configuration.

Table 3-1 provides a list of cluster and host system configurations and their Access Logix requirements.

Table 3-1. Access Logix Software Requirements

| Cluster Configuration                               | <b>Access Logix Required</b> |  |
|-----------------------------------------------------|------------------------------|--|
| Single host                                         | No                           |  |
| OR                                                  |                              |  |
| One cluster                                         |                              |  |
| Two or more clusters                                | Yes                          |  |
| OR                                                  |                              |  |
| Two or more stand alone systems/non-clustered hosts |                              |  |
| OR                                                  |                              |  |
| Any combination of clusters and non-clustered hosts |                              |  |

#### **Access Control**

Access Control is a feature of Access Logix that connects the host system to the storage system. Enabling Access Control prevents all host systems from accessing any data on the storage system until they are given explicit access to a LUN through a storage group. By installing Access Logix on your storage system(s) and enabling Access Control, you can prevent the host systems from taking ownership of all LUNs on the storage system and prevent unauthorized access to sensitive information.

Access Control is enabled using Navisphere Manager. After you enable Access Logix and connect to the storage system from a management station, Access Control appears in the Storage System Properties window of Navisphere Manager. After you enable Access Control in Navisphere Manager, you are using Access Logix.

After you enable **Access Control**, the host system can only read from and write to specific LUNs on the storage system. This organized group of LUNs and hosts is called a *storage group*.

#### Storage Groups

A storage group is a collection of one or more LUNs that are assigned to one or more host systems. Managed by Navisphere Manager, storage groups provide an organized method of assigning multiple LUNs to a host system. After you create LUNs on your storage system, you can assign the LUNs to a storage group in Navisphere Manager and then assign the storage group to a specific host. Because the host can only access its assigned storage group, it cannot access any LUNs assigned to other host systems, thereby protecting your data from unauthorized access.

To create the storage groups for your host systems, you must use Navisphere Manager and enable Access Control in the storage system.

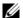

**NOTE:** A host system can access only one storage group per storage system.

Table 3-2 describes the properties in the storage group.

Table 3-2. Storage Group Properties

| Property              | Description                                                                                                    |  |  |
|-----------------------|----------------------------------------------------------------------------------------------------|--|--|
| Unique ID             | A unique identifier that is automatically assigned to the storage group that cannot be changed.                                                                          |  |  |
| Storage group name    | The name of the storage group. The default storage group name is formatted as <i>Storage Group n</i> , where <i>n</i> is the existing number of storage groups plus one. |  |  |
| Connected hosts       | Lists the host systems connected to the storage group.                                                                                                    |  |  |
|                       | Each host entry contains the following fields:                                                                                                    |  |  |
|                       | • Name — Name of the host system                                                                                                    |  |  |
|                       | • IP address — IP address of the host system                                                                                                    |  |  |
|                       | • OS — Operating system that is running on the host system                                                                                                    |  |  |
|                       | <b>NOTE:</b> In a clustered environment, all nodes of a cluster must be connected to the same storage group.                                                             |  |  |
| LUNs in storage group | Lists the LUNs in the storage group.                                                                                                    |  |  |
|                       | Each LUN entry contains the following fields:                                                                                                    |  |  |
|                       | • Identifier — LUN icon representing the LUN                                                                                                    |  |  |
|                       | • Name — Name of the LUN                                                                                                    |  |  |
|                       | • Capacity — Amount of allocated storage space on the LUN                                                                                                    |  |  |

#### **Navisphere Manager**

Navisphere Manager provides centralized storage management and configuration from a single management console. Using a graphical user interface (GUI), Navisphere Manager allows you to configure and manage the disks and components in one or more shared storage systems.

You can access Navisphere Manager through a web browser. Using Navisphere Manager, you can manage a Dell | EMC storage system either locally on the same LAN or through an Internet connection. Navisphere components (Navisphere Manager user interface (UI) and Storage Management Server) are installed on a Dell | EMC storage system. You can access Navisphere Manager by opening a browser and entering the IP address of the storage system's SP. Navisphere Manager downloads components to your system and runs in the web browser.

Optionally, you can run Navisphere Management Server for Windows. This software component installs on a host system connected to a Dell | EMC storage system, allowing you to run Navisphere Storage Management Server on the host system.

Using Navisphere Manager, you can:

- Create storage groups for your host systems
- Create, bind, and unbind LUNs
- Change configuration settings
- Monitor storage systems

#### **Navisphere Agent**

Navisphere Agent is installed on the host system and performs the following tasks:

- Registers each host with the storage system
- Communicates configuration information from the host to the storage system

#### **EMC PowerPath**

PowerPath automatically reroutes Fibre Channel I/O traffic from the host system and a Dell | EMC CX-series storage system to any available path if a primary path fails for any reason. Additionally, PowerPath provides multiple path load balancing, allowing you to balance the I/O traffic across multiple SP ports.

#### Installing EMC® PowerPath®

- 1 Insert the PowerPath installation media in the CD/DVD drive.
- 2 On the Getting Started screen, go to the Installation section, and click the appropriate link for the operating system that is running on the node.
- **3** Select Run this program from its current location and click OK.
- 4 In the Choose Language Setup screen, select the required language, and click OK.
- **5** In the Welcome window of the setup wizard, click Next.
- **6** In the CLARiiON AX-series window, select PowerPath and click Next. Follow the on-the-screen instructions to complete the installation.
- 7 Click Yes to reboot the system.

# Enabling Access Logix and Creating Storage Groups Using Navisphere 6.x

The following subsection provides the required procedures for creating storage groups and connecting your storage systems to the host systems using the Access Logix software.

- NOTICE: Before enabling Access Control, ensure that no hosts are attempting to access the storage system. Enabling Access Control prevents all hosts from accessing any data until they are given explicit access to a LUN in the appropriate storage group. You must stop all I/O before enabling Access Control. It is recommended to turn off all hosts connected to the storage system during this procedure or data loss may occur. After you enable the Access Control software, it cannot be disabled.
  - **1** Ensure that Navisphere Agent is started on all host systems.
    - a Click the Start button and select Programs→ Administrative Tools, and then select Services.
    - **b** In the Services window, verify the following:
      - In the Name column, Navisphere Agent appears.
      - In the Status column, Navisphere Agent is set to Started.
      - In the Startup Type column, Navisphere Agent is set to Automatic.
  - 2 Open a web browser.

- **3** Enter the IP address of the storage management server on your storage system and then press <Enter>.
  - **NOTE:** The storage management server is usually one of the SPs on your storage system.
- 4 In the Enterprise Storage window, click the Storage tab.
- **5** Right-click the icon of your storage system.
- **6** In the drop-down menu, click **Properties**. The **Storage Systems Properties** window appears.
- 7 Click the Storage Access tab.
- 8 Select the Access Control Enabled check box.
  A dialog box appears, prompting you to enable Access Control.
- **9** Click Yes to enable Access Control.
- 10 Click OK.
- 11 Right-click the icon of your storage system and select Create Storage Group.

The Create Storage Group dialog box appears.

- **12** In the **Storage Group Name** field, enter a name for the storage group.
- 13 Click Apply.
- **14** Add new LUNs to the storage group.
  - **a** Right-click the icon of your storage group and select **Properties**.
  - **b** Click the **LUNs** tab.
  - **c** In the **Available LUNs** window, click an available LUN.
  - d Click the right-arrow button to move the selected LUN to the Selected LUNs pane.
  - e Click Apply.

- **15** Add new hosts to the **Sharable** storage group.
  - **a** In the Storage Group Properties dialog box, click the Hosts tab.
  - **b** In the **Available Hosts** window pane, click the host system that you want to add to the storage group.
  - c Using the right-arrow button, move the selected host to the **Hosts to** be Connected window pane.
  - **d** Repeat step b and step c to add additional hosts.
  - e Click Apply.
- **16** Click **OK** to exit the **Storage Group Properties** dialog box.

#### Configuring the Hard Drives on the Shared Storage System(s)

This section provides information for configuring the hard drives on the shared storage systems. The shared storage system hard drives must be configured before use. The following sections provide information on the shared storage system configurations.

#### **Configuring and Managing LUNs**

Configuring and managing LUNs is accomplished using the Navisphere Manager utility. Before using Navisphere Manager, ensure that the Navisphere Agent service is started on your cluster nodes.

In some cases, the LUNs may have been bound when the system was shipped. It is still important, however, to install the management software and to verify that the desired LUN configuration exists.

You can manage your LUNs remotely using Navisphere Manager. A minimum of one LUN (RAID drive) is required for an active/passive configuration; at least two drives are required for an active/active configuration.

It is recommended that you create at least one LUN or virtual disk for each application. If multiple NTFS partitions are created on a single LUN or virtual disk, these partitions will not be able to fail over individually from node-to-node.

#### **Using the Windows Dynamic Disks and Volumes**

For more information on deploying your cluster with Windows Server 2003 operating systems, see the Dell Failover Clusters with Microsoft Windows Server 2003 Installation and Troubleshooting Guide located on the Dell Support website at **support.dell.com**.

For more information on deploying your cluster with Windows Server 2008 operating systems, see the Dell Failover Clusters with Microsoft Windows Server 2008 Installation and Troubleshooting Guide located on the Dell Support website at support.dell.com.

#### Configuring the RAID Level for the Shared Storage Subsystem

The hard drives in your shared storage subsystem must be configured into LUNs or virtual disks using Navisphere Manager. All LUNs or virtual disks, especially if they are used for the quorum resource, should be bound and incorporate the appropriate RAID level to ensure high availability.

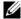

**NOTE:** It is recommended that you use a RAID level other than RAID 0 (which is commonly called striping). RAID 0 configurations provide very high performance, but do not provide the level of availability required for the quorum resource. See the documentation for your storage system for more information about setting up RAID levels for the system.

#### Naming and Formatting Drives on the Shared Storage System

When the LUNs have completed the binding process, assign drive letters to the LUNs. Format the LUNs as NTFS drives and assign volume labels from the first cluster node. When completed, the remaining nodes can view the file systems and volume labels.

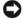

NOTICE: Accessing the hard drives from multiple cluster nodes may corrupt the file system.

#### Assigning LUNs to Hosts

If you have Access Control enabled in Navisphere Manager, you must create storage groups and assign LUNs to the proper host systems.

#### Configuring Hard Drive Letters When Using Multiple Shared Storage Systems

Before installing MSCS, ensure that both nodes have the same view of the shared storage systems. Because each node has access to hard drives that are in a common storage array, each node must have identical drive letters assigned to each hard drive. Using volume mount points in Windows Server 2003, your cluster can access more than 22 volumes.

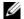

**NOTE:** Drive letters A through D are reserved for the local system.

To ensure that hard drive letter assignments are identical:

- Ensure that your cables are attached to the shared storage devices in the proper sequence.
  - You can view all of the storage devices using Windows Server 2003 Disk Management.
- 2 To maintain proper drive letter assignments, ensure the first HBA detected by each node is connected to the first switch or SP-A and the second detected HBA is connected to the second switch or SP-B.
  - See "Cabling the Power Supplies" on page 17 in "Cabling Your Cluster Hardware" on page 17 for the location of SP-A and SP-B on the CX-series storage systems.
- **3** Go to "Formatting and Assigning Drive Letters and Volume Labels to the Disks" on page 48.

#### Formatting and Assigning Drive Letters and Volume Labels to the Disks

- Turn off all the cluster nodes except node 1.
- **2** Format the disks, assign the drive letters and volume labels on node 1 by using the Windows Disk Management utility.
  - For example, create volumes labeled "Volume Y" for disk Y and "Volume Z" for disk Z.
- **3** Turn off node 1 and perform the following steps on the remaining node(s), one at a time:
  - Turn on the node.
  - h Open Disk Management.

- Assign the drive letters for the drives.
   This procedure allows Windows to mount the volumes.
- **d** Reassign the drive letter, if necessary.

To reassign the drive letter:

- With the mouse pointer on the same icon, right-click and select Change Drive Letter and Path from the submenu.
- Click Edit, select the letter you want to assign the drive (for example, Z), and then click OK.
- Click Yes to confirm the changes.
- **e** Turn off the node.

If the cables are connected properly, the drive order is the same as is on each node, and the drive letter assignments of all the cluster nodes follow the same order as is on node 1. The volume labels can also be used to double-check the drive order by ensuring that the disk with volume label "Volume Z" is assigned to drive letter Z and so on for each disk on each node. Assign drive letters on each of the shared disks, even if the disk displays the drive letter correctly.

For more information about the Navisphere Manager software, see your EMC documentation located on the Dell Support website at **support.dell.com** or the EMC support site located at **www.emc.com**.

#### **Optional Storage Features**

Your Dell EMC CX3-series storage array may be configured to provide optional features that can be used in conjunction with your cluster. These features include MirrorView, SnapView, and SANCopy.

#### MirrorView

MirrorView automatically duplicates primary storage system data from a cluster or stand-alone system to a secondary storage system. It can be used in conjunction with SnapView and is managed from within Navisphere Manager.

#### **SnapView**

SnapView captures images of a LUN and retains the images independently of subsequent changes to the files. The images can be used to share LUNs with another system without affecting the contents of the source LUN.

SnapView creates copies of LUNs using either snapshots or clones. Snapshots are virtual copies that create an image of the source LUN at the time the snapshot was created. This snapshot is retained independently of subsequent changes to the source LUN. Clones are duplicate copies of a source LUN. You can use snapshots and clones to facilitate backups or to allow multiple hosts to access data without affecting the contents of the source LUN.

The source LUN and each snapshot or clone must be accessed from a different host or a different cluster.

SnapView, which is installed on the storage processors as a non-disruptive upgrade, can be used in conjunction with MirrorView and is managed from within Navisphere Manager.

#### **SAN Copy**

SAN Copy allows you to move data between storage systems without using host processor cycles or LAN bandwidth. It can be used in conjunction with SnapView or MirrorView and is managed from within Navisphere Manager.

# Updating a Dell|EMC Storage System for Clustering

If you are updating an existing Dell|EMC storage system to meet the cluster requirements for the shared storage subsystem, you may need to install additional Fibre Channel disk drives in the shared storage system. The size and number of drives you add depend on the RAID level you want to use and the number of Fibre Channel disk drives currently in your system.

See your storage system's documentation for information on installing Fibre Channel disk drives in your storage system.

Upgrade the core software version that is running on the storage system or enable Access Logix. For specific version requirements, see the *Dell Cluster Configuration Support Matrix* on the Dell High Availability website at www.dell.com/ha.

### **Installing and Configuring a Failover Cluster**

After you have established the private and public networks and have assigned the shared disks from the storage array to the cluster nodes, you can configure the operating system services on your Dell Failover Cluster. The procedure to configure the Failover Cluster depends on the version of the Windows Server operating system that is running on the system.

For more information on deploying your cluster with Windows Server 2003 operating systems, see the *Dell Failover Clusters with Microsoft Windows* Server 2003 Installation and Troubleshooting Guide located on the Dell Support website at support.dell.com.

For more information on deploying your cluster with Windows Server 2008 operating systems, see the *Dell Failover Clusters with Microsoft Windows Server* 2008 *Installation and Troubleshooting Guide* located on the Dell Support website at **support.dell.com**.

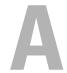

## **Troubleshooting**

This appendix provides troubleshooting information for your cluster configuration. Table A-1 describes general cluster problems you may encounter and the probable causes and solutions for each problem.

Table A-1. General Cluster Troubleshooting

| Problem                                                                                                    | Probable Cause                                                                                                    | Corrective Action                                                                                                    |
|----------------------------------------------------------------------------------------------------|----------------------------------------------------------------------------------------------------|----------------------------------------------------------------------------------------------------|
| The nodes cannot access the storage system, or the cluster software is not functioning with the storage system. | The storage system is not cabled properly to the nodes or the cabling between the storage components is incorrect. | Ensure that the cables are connected properly from the node to the storage system. See "Cabling Your Cluster for Public and Private Networks" on page 20 for more information.                                                                                          |
|                                                                                                    | The length of the interface cables exceeds the maximum allowable length.                                           | Ensure that the fibre optic cables do not exceed 300 m (multimode) or 10 km (single mode switch-to-switch connections only).                                                                                                    |
|                                                                                                    | One of the cables is faulty.                                                                                       | Replace the faulty cable.                                                                                                    |
|                                                                                                    | Access Control is not enabled correctly.                                                                           | <ul> <li>Verify the following:</li> <li>All switched zones are configured correctly.</li> <li>The EMC<sup>®</sup> Access Logix<sup>™</sup> software is enabled on the storage system.</li> <li>All LUNs and hosts are assigned to the proper storage groups.</li> </ul> |
|                                                                                                    | The cluster is in a SAN, and one or more zones are not configured correctly.                                       | <ul> <li>Verify the following:</li> <li>Each zone contains only one initiato (Fibre Channel daughter card).</li> <li>Each zone contains the correct initiator and the correct storage port(s).</li> </ul>                                                               |

Table A-1. General Cluster Troubleshooting *(continued)* 

| Problem                                                 | Probable Cause                                                                                                    | Corrective Action                                                                                                    |
|---------------------------------------------------------|----------------------------------------------------------------------------------------------------|----------------------------------------------------------------------------------------------------|
| One of the nodes takes a long time to join the cluster. | The node-to-node<br>network has failed due<br>to a cabling or<br>hardware failure.                                                                               | Check the network cabling. Ensure that the node-to-node interconnection and the public network are connected to the correct NICs.                                                                                                    |
| One of the nodes fail to join the cluster.              | One or more nodes<br>may have the Internet<br>Connection Firewall<br>enabled, blocking<br>Remote Procedure<br>Call (RPC)<br>communications<br>between the nodes. | Configure the Internet Connection Firewall to allow communications that are required by the Microsoft <sup>®</sup> Cluster Service (MSCS) and the clustered applications or services.  See Microsoft Knowledge Base article KB883398 at the Microsoft Support website at support.microsoft.com for more information. |
|                                                         | Long delays in<br>node-to-node<br>communications may<br>be normal.                                                                                               | Verify that the nodes can communicate with each other by running the ping command from each node to the other node. Try both the host name and IP address when using the ping command.                                                                                                    |

Table A-1. General Cluster Troubleshooting *(continued)* 

| Problem                                                            | Probable Cause                                                                                                    | Corrective Action                                                                                                    |
|--------------------------------------------------------------------|----------------------------------------------------------------------------------------------------|----------------------------------------------------------------------------------------------------|
| Attempts to connect to a cluster using Cluster Administrator fail. | The Cluster Service has not been started. A cluster has not been formed on the system. The system has just been booted and services are still starting. | Verify that the Cluster Service is running and that a cluster has been formed. Use the Event Viewer and look for the following events logged by the Cluster Service:  Microsoft Cluster Service successfully formed a cluster on this node.  or  Microsoft Cluster Service successfully joined the cluster.  If these events do not appear in Event Viewer, see the Microsoft Cluster Service Administrator's Guide for instructions on setting up the cluster. |
|                                                                    |                                                                                                    | instructions on setting up the cluster on your system and starting the Cluster Service.                                                                                                    |
|                                                                    | The cluster network<br>name is not<br>responding on the<br>network because the                                                                          | Configure the Internet Connection<br>Firewall to allow communications that<br>are required by MSCS and the<br>clustered applications or services.                                                                                                    |
|                                                                    | Internet Connection<br>Firewall is enabled on<br>one or more nodes.                                                                                     | See Microsoft Knowledge Base article KB883398 at the Microsoft Support website at <b>support.microsoft.com</b> for more information.                                                                                                    |

Table A-1. General Cluster Troubleshooting *(continued)* 

| Problem                                                                                                    | Probable Cause                                                                      | Corrective Action                                                                                                    |
|----------------------------------------------------------------------------------------------------|-------------------------------------------------------------------------------------|----------------------------------------------------------------------------------------------------|
| You are prompted to configure one network instead of two during MSCS installation.                             | The TCP/IP configuration is incorrect.                                              | The node-to-node network and public network must be assigned static IP addresses on different subnets. For more information about assigning the network IPs, see "Assigning Static IP Addresses to Cluster Resources and Components" of Dell Failover Clusters with Microsoft Windows Server 2003 Installation and Troubleshooting Guide or Dell Failover Clusters with Microsoft Windows Server 2008 Installation and Troubleshooting Guide. |
|                                                                                                    | The private (point-to-point) network is disconnected.                               | Ensure that all systems are powered on so that the NICs in the private network are available.                                                                                                    |
| Using Microsoft Windows NT® 4.0 to remotely administer a Windows Server 2003 cluster generates error messages. | Some resources in<br>Windows Server 2003<br>are not supported in<br>Windows NT 4.0. | It is strongly recommended that you use Microsoft Windows XP Professional or Windows Server 2003 for remote administration of a cluster running Windows Server 2003.                                                                                                    |

Table A-1. General Cluster Troubleshooting *(continued)* 

| Problem                                                                                                    | Probable Cause                                                                                                    | Corrective Action                                                                                                    |
|----------------------------------------------------------------------------------------------------|----------------------------------------------------------------------------------------------------|----------------------------------------------------------------------------------------------------|
| Unable to add a<br>node to the cluster.                                                                                     | The new node cannot access the shared disks.  The shared disks are enumerated by the operating system differently on the cluster nodes.                                          | Ensure that the new cluster node can enumerate the cluster disks using Windows Disk Administration. If the disks do not appear in Disk Administration, check the following:  • Check all cable connections  • Check all zone configurations  • Check the Access Control settings on the attached storage systems  • Use Advanced option with Minimum option |
|                                                                                                    | One or more nodes<br>may have the Internet<br>Connection Firewall<br>enabled, blocking<br>Remote Procedure<br>Call (RPC)<br>communications<br>between the nodes.                 | Configure the Internet Connection Firewall to allow communications that are required by the MSCS and the clustered applications or services. See Microsoft Knowledge Base article KB883398 at the Microsoft Support website at support.microsoft.com for more information.                                                                                  |
| The disks on the<br>shared cluster<br>storage appear<br>unreadable or<br>uninitialized in<br>Windows Disk<br>Administration | This situation is normal if you stopped the Cluster Service. If you are running Windows Server 2003, this situation is normal if the cluster node does not own the cluster disk. | No action required.                                                                                                    |

Table A-1. General Cluster Troubleshooting (continued)

| Problem                                                                                                    | Probable Cause                                                                                                    | Corrective Action                                                                                                    |
|----------------------------------------------------------------------------------------------------|----------------------------------------------------------------------------------------------------|----------------------------------------------------------------------------------------------------|
| Cluster Services do<br>not operate<br>correctly on a<br>cluster running<br>Windows Server<br>2003 and the<br>Internet Firewall<br>enabled. | The Windows Internet Connection Firewall is enabled, which may conflict with Cluster Services.                                     | Perform the following steps:  1 On the Windows desktop, right-click My Computer and click Manage.  2 In the Computer Management window, double-click Services.  3 In the Services window, double-click Cluster Services.  4 In the Cluster Services window, click the Recovery tab.  5 Click the First Failure drop-down arrow and select Restart the Service.  6 Click the Second Failure drop-down arrow and select Restart the service.  7 Click OK.  For information on how to configure your cluster with the Windows Internet Connection Firewall enabled, see Microsoft Base (KB) articles 258469 and 883398 at the Microsoft Support website at support.microsoft.com and the Microsoft Windows Server 2003 Technet website at www.microsoft.com/technet. |
| Public network<br>clients cannot<br>access the<br>applications or<br>services that are<br>provided by the<br>cluster.                      | One or more nodes<br>may have the Internet<br>Connection Firewall<br>enabled, blocking RPC<br>communications<br>between the nodes. | Configure the Internet Connection Firewall to allow communications that are required by the MSCS and the clustered applications or services. See Microsoft Knowledge Base article KB883398 at the Microsoft Support website at support.microsoft.com for more information.                                                                                                    |

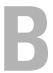

## **iSCSI** Configuration Worksheet

| If you need additional sp  | ace for more than or               | ne host server, use a | n additional sheet. |
|----------------------------|------------------------------------|-----------------------|---------------------|
| A                          | Static IP address<br>(host server) | Subnet                | Default Gateway     |
| Server 1, iSCSI NIC port ( | )                                  |                       |                     |
| Server 1, iSCSI NIC port 1 | l                                  |                       |                     |
| Server 2, iSCSI NIC port ( |                                    |                       |                     |
| Server 2, iSCSI NIC port 1 |                                    |                       |                     |
| Server 3, iSCSI NIC port ( |                                    |                       |                     |
| Server 3, iSCSI NIC port 1 | l                                  |                       |                     |
| Secret                     | 0.1.10.11                          |                       |                     |
| B                          | Static IP address (storage array)  | Subnet                | Default Gateway     |
| SP-A, iSCSI port 0         | ··                                 |                       |                     |
| SP-A, iSCSI port 1         | ··                                 | _ · _ · _ · _ ·       |                     |
| SP-B, iSCSI port 0         |                                    |                       |                     |
| SP-B, iSCSI port 1         |                                    |                       |                     |
| Target CHAP<br>Secret      |                                    |                       |                     |

### **Cluster Data Form**

You can attach the following form in a convenient location near each cluster node or rack to record information about the cluster. Use the form when you call for technical support.

Table C-1. Cluster Information

| Cluster Information         | Cluster Solution |
|-----------------------------|------------------|
| Cluster name and IP address |                  |
| Server type                 |                  |
| Installer                   |                  |
| Date installed              |                  |
| Applications                |                  |
| Location                    |                  |
| Notes                       |                  |

Table C-2. Cluster Node Information

| Node Name | Service Tag Public IP Address Number |  | Private IP Address |  |
|-----------|--------------------------------------|--|--------------------|--|
|           |                                      |  |                    |  |
|           |                                      |  |                    |  |
|           |                                      |  |                    |  |
|           |                                      |  |                    |  |
|           |                                      |  |                    |  |
|           |                                      |  |                    |  |
|           |                                      |  |                    |  |
|           |                                      |  |                    |  |

| Additional Networks |  |  |
|---------------------|--|--|
|                     |  |  |
|                     |  |  |

Table C-3. Storage Array Information

| Array | Array xPE Type | Array Service Tag Number or<br>World Wide Name Seed | Number of Attached DAEs |
|-------|----------------|-----------------------------------------------------|-------------------------|
| 1     |                |                                                     |                         |
| 2     |                |                                                     |                         |
| 3     |                |                                                     |                         |
| 4     |                |                                                     |                         |

## Index

A

| Access Control about, 41 Access Logix                                                                                                    | Dell   EMC CX3-40<br>Cabling a two-node cluster, 24<br>Dell   EMC CX3-80                                                                                                    |
|----------------------------------------------------------------------------------------------------|----------------------------------------------------------------------------------------------------|
| Ccable configurations cluster interconnect, 21 for client networks, 21 for mouse, keyboard, and monitor, 17 for power supplies, 17 cluster optional configurations, 12 cluster configurations connecting to multiple shared storage systems, 33 connecting to one shared storage system, 12 direct-attached, 12, 23 SAN-attached, 13 cluster storage requirements, 10 clustering | Dell   EMC CX3-80 cabling to two clusters, 26  Dell   EMC CX3-20 Cabling a two-node cluster, 24  Dell   EMC CX3-80 cabling the cluster nodes, 24 cabling the cluster nodes in a SAN-attached environment, 30 cabling to one SAN-attached cluster, 30 configuring, 39 installing, 39 updating for cluster use, 50  direct-attached cluster about, 23 cabling, 24  drivers installing and configuring Emulex, 38  dynamic disks using, 47 |
| overview, 7                                                                                                    |                                                                                                    |

D

I

| Emulex HBAs installing and configuring, 38 installing and configuring drivers, 38                                             | mouse<br>cabling, 17<br>MSCS<br>installing and configuring, 51                                                                                                    |
|----------------------------------------------------------------------------------------------------|----------------------------------------------------------------------------------------------------|
| H  HBA drivers installing and configuring, 38 host bus adapter configuring the Fibre Channel HBA, 38  K  keyboard cabling, 17 | Navisphere Agent<br>about, 43  Navisphere Manager<br>about, 11, 43<br>hardware view, 11<br>storage view, 11  network adapters<br>cabling the private<br>network, 20-21<br>cabling the public network, 21 |
| L LUNs assigning to hosts, 47 configuring and managing, 46  M MirrorView about, 12 monitor cabling, 17                        | operating system Windows Server 2003, Enterprise Edition installing, 37  Power supplies cabling, 17  PowerPath about, 43                                                                                 |

private network storage system cabling, 20-21 configuring and managing LUNs, 46 hardware components, 22 configuring drives on multiple hardware components and shared storage systems, 48 connections, 21 configuring the hard drives, 46 public network using dynamic disks and cabling, 20 volumes, 47 R Т RAID troubleshooting configuring the RAID level, 47 connecting to a cluster, 55 shared storage subsystem, 53 S SAN-attached cluster V about, 27 volumes configurations, 12 using, 47 shared storage assigning LUNs to hosts, 47 naming and formatting drives, 47 W SnapView warranty, 14 about, 12 storage groups about, 42 storage management software Access Control, 41 Access Logix, 40 Navisphere Agent, 43 Navisphere Manager, 43 PowerPath, 43